# **Registro no Portal de Fornecedores de Naturgy**

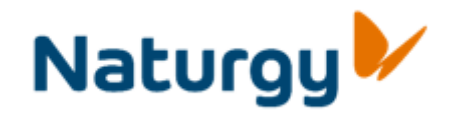

Febrero/2019

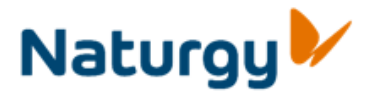

# **Índice**

- 1. Como se registrar no Portal
- 2. Convite da Naturgy
- 3. Registro por solicitação do fornecedor
- 4. Acesso ao Portal de fornecedores
- 5. Registro de usuários delegado
- 6. Ajuda e contatos de interesse

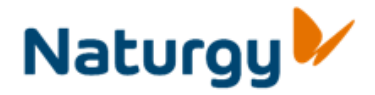

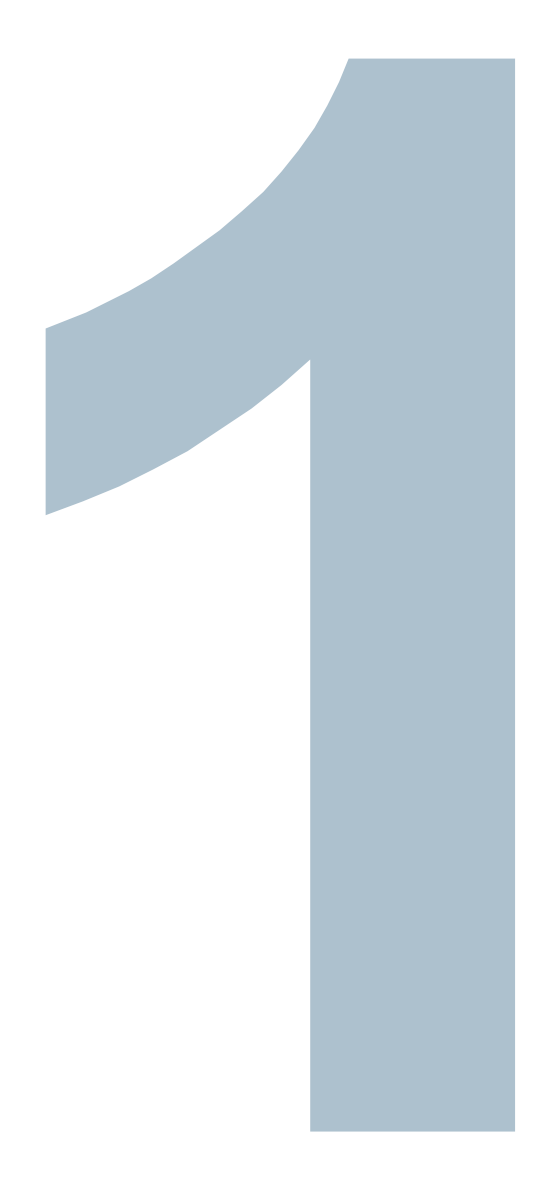

### **Como se registrar no Portal**

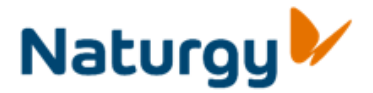

#### **Início do registro no Portal de Fornecedores**

O processo de registro pode se iniciar:

- Por iniciativa da Naturgy. Neste caso, o fornecedor recebe um e-mail com um código de "convite" para que seja registrado no Portal
- Por solicitação do fornecedor. Através da página web, pode solicitar o registro, sustituindo o código de convite com um número de fatura ou pedido do último ano em curso.

Ao fornecedor será atribuido um código de usuário por país. No caso de fornecedores internacionais, deverão estar registrados em todos os países onde prestarem seus serviços.

**É possível acessar o Portal provisoriamente**. Neste caso, não será necessário que o fornecedor se registre no Portal. Este receberá da Naturgy um usuário/senha de vigência limitada para participar em uma concorrência específica.

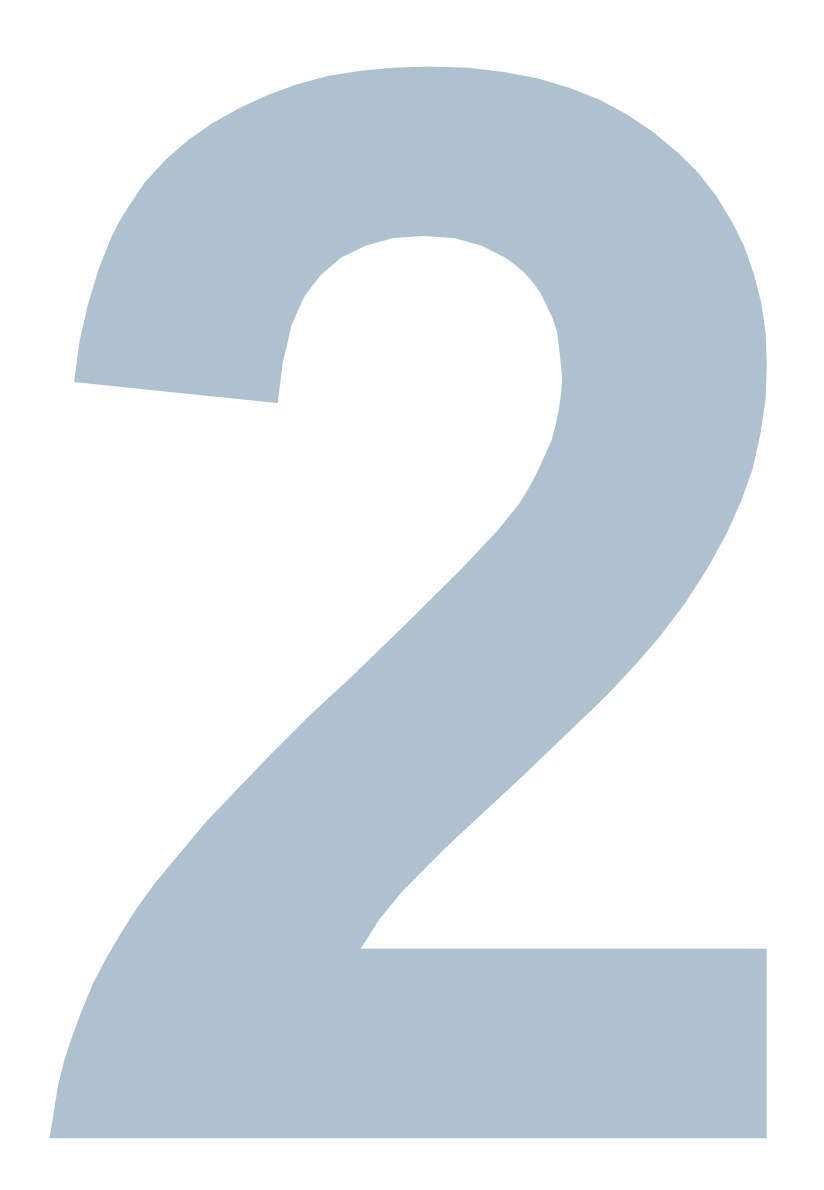

# **Convite da Naturgy**

#### **2. – Convite da Naturgy**

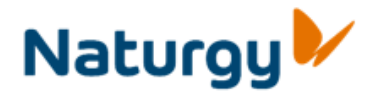

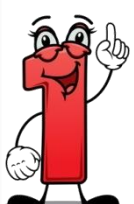

Receberá um e- mail da Naturgy, convidandoo a se registrar no Portal, onde são indicados: Acceso al formulario de registro

- Acesso ao formulario de registro
- Seu código de fornecedor de Naturgy
- Código de gerente en naturgy
- Seu código de convite

*Nota. O código de aceitação tem um período de vigência de 10 dias* 

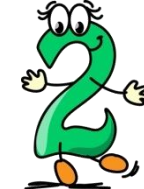

Atualize seu código de fornecedor, código de gerente en Naturgy, código de convite e os dados indicados no formulário.

Uma vez preenchido o formulário de acesso, finalize o registro clicando "Enviar dados":

> Limpiar **Enviar Datos**

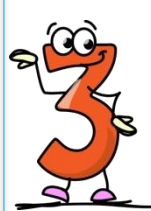

Acesse o endereço eletrônico indicado no email e preencha o formulário de registro. Uma vez finalizado o registro, receberá um e-mail contendo um documento em anexo com as condições de uso do Portal , um endereço URL onde confirmar a aceitação e o código de aceitação.

*Nota. O código de aceitação tem um período de vigência de 15 dias* 

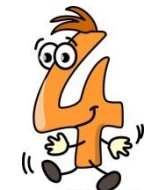

Acesse o endereço indicado, introduza o código de fornecedor e o código de aceitação e aceite as condições de uso. Voce finalizou.

Em seguida, receberá um e-mail com a confirmação de sua solicitação de registro onde estão anexadas as condições de uso aceitas.

Em breve, receberá o usuário e chave definitivos

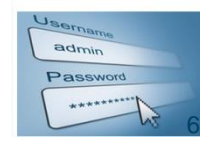

#### **2. – Convite da Naturgy**

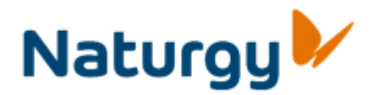

#### **Recebimento do convite**

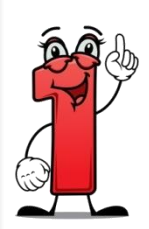

O fornecedor recebe um e-ail de Naturgy, convidando-o a se registrar no Portal onde são indicados:

- Endereço de acesso (link) ao formulario onde o fornecedor debe registrar seus dados
- ▶ Seu código de fornecedor de Naturgy
- Código de gerente en Naturgy
- Seu código de convite

*Nota. O código de aceitação tem un período de vigencia de 10 días. Transcorrido este período, caso não tenha se registrado, será necessário reiniciar o processo.*

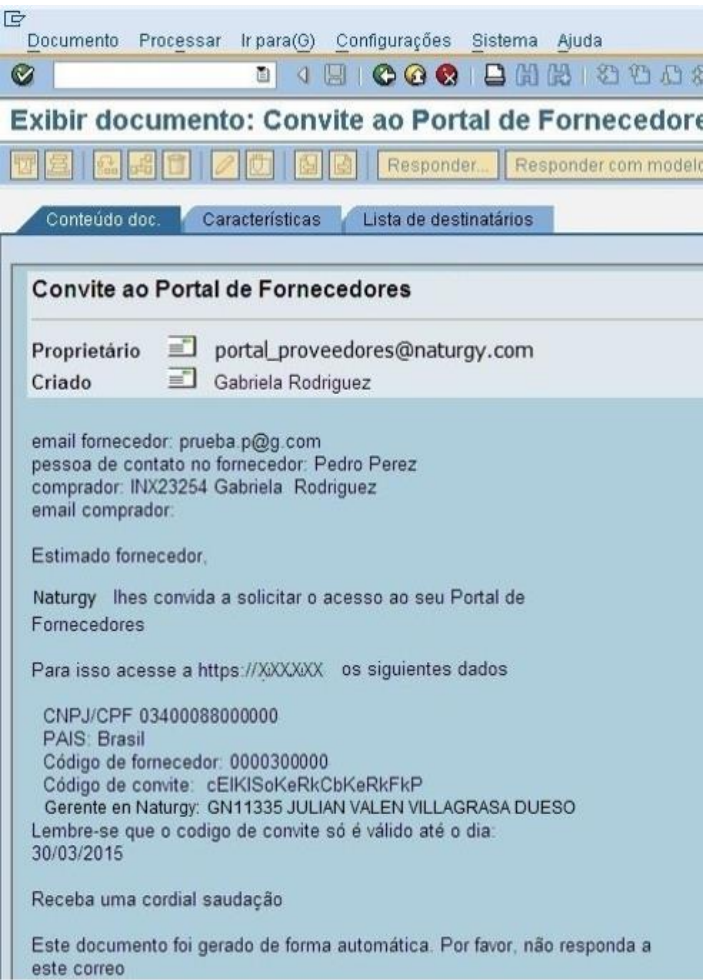

#### **2. - Convite da Naturgy**

#### **Registro electrônico**

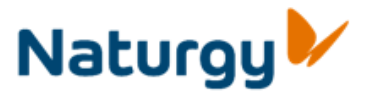

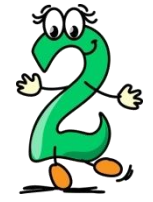

Em seguida, debe acessar o endereco s eletrônico indicado no e-mail e preencher o formulario de registro.

Os dados que devem ser preenchidos no formulario de acesso são:

- ▶ o código de fornecedor, o CNPJ / CPF
- ▶ o código de gerente en Naturgy
- ▶ o código de convite,
- Além de preencher obrigatoriamente todos os campos marcados com (\*) que podem ser diferentes conforme o país.

Uma vez preenchido o formulario de acesso, o registro se finaliza clicando "Enviar  $d_i$  | Enviar Datos Limpiar

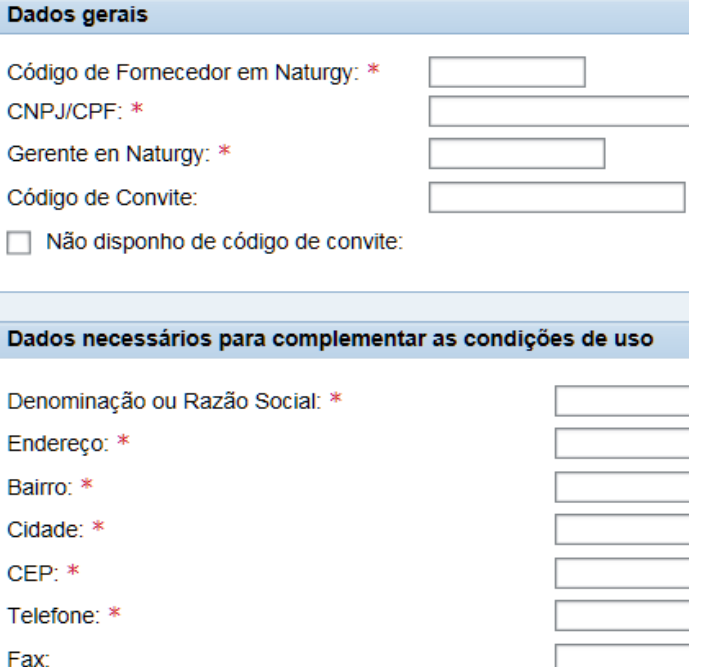

Inscrita no Cadastro Nacional de Pessoa Jurídica sob:

Numero registro: Data registro:

Representada por:

Livro:

 $Str/a$ :  $*$ 

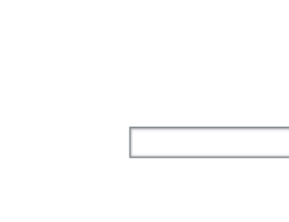

#### **2. – Convite da Naturgy Condições de uso**

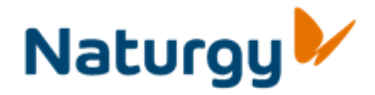

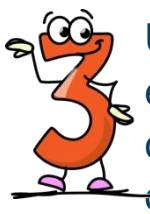

Uma vez finalizado o registro, receberá um e-mail contendo um documento em anexo com as condições de uso, o endereco URL onde confirmar a aceitação das mesmas e o código de aceitação.

*Nota. O código de aceitação tem un período de vigencia de 15 días. Uma vez transcorrido tal prazo, deverá iniciar o proceso gerando novamente o convite.*

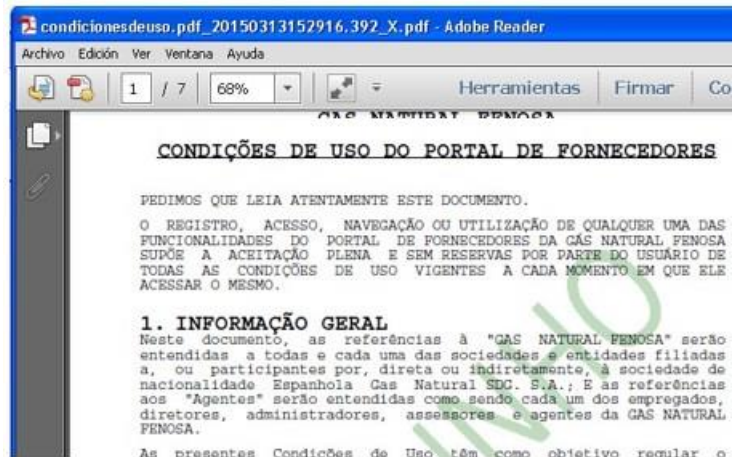

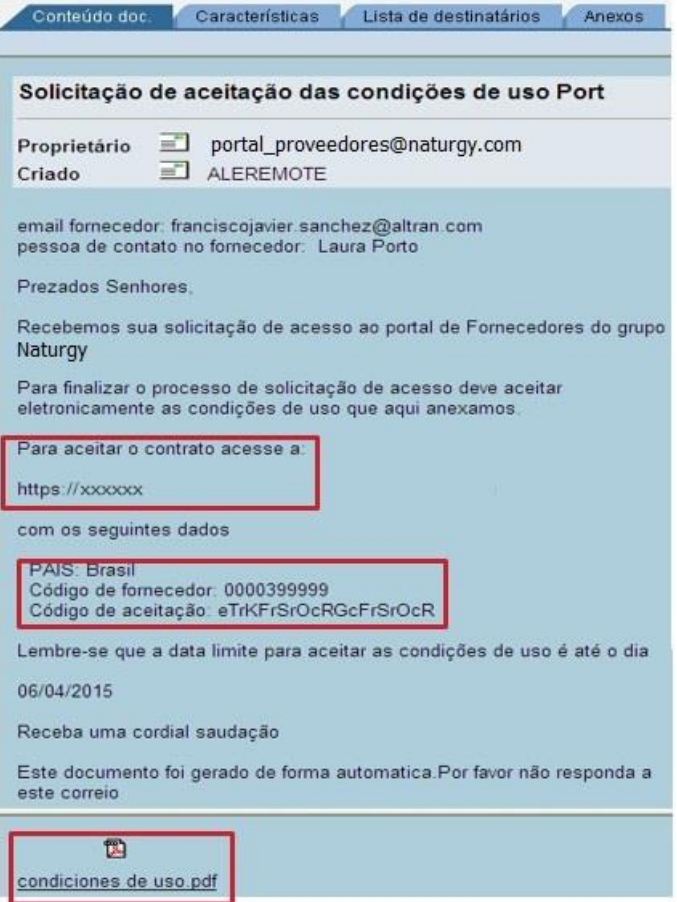

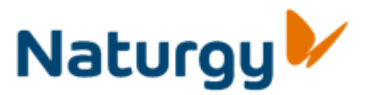

#### **2. - Convite da Naturgy**

#### **Aceitação das condições de uso. Fim do processo.**

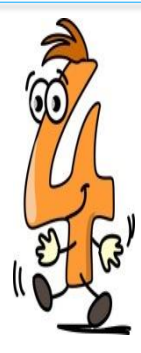

Acesse o endereco indicado, introduza o código de fornecedor e o código de aceitação recebido e aceite as condições de uso. **Voce finalizou.**

Em seguida, receberá um e-mail com a confirmação de sua solicitação de registro onde estão anexadas as condições de uso aceitas.

Em breve, receberá o usuario e chave

definitivos.

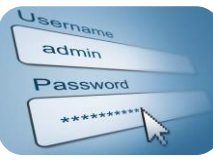

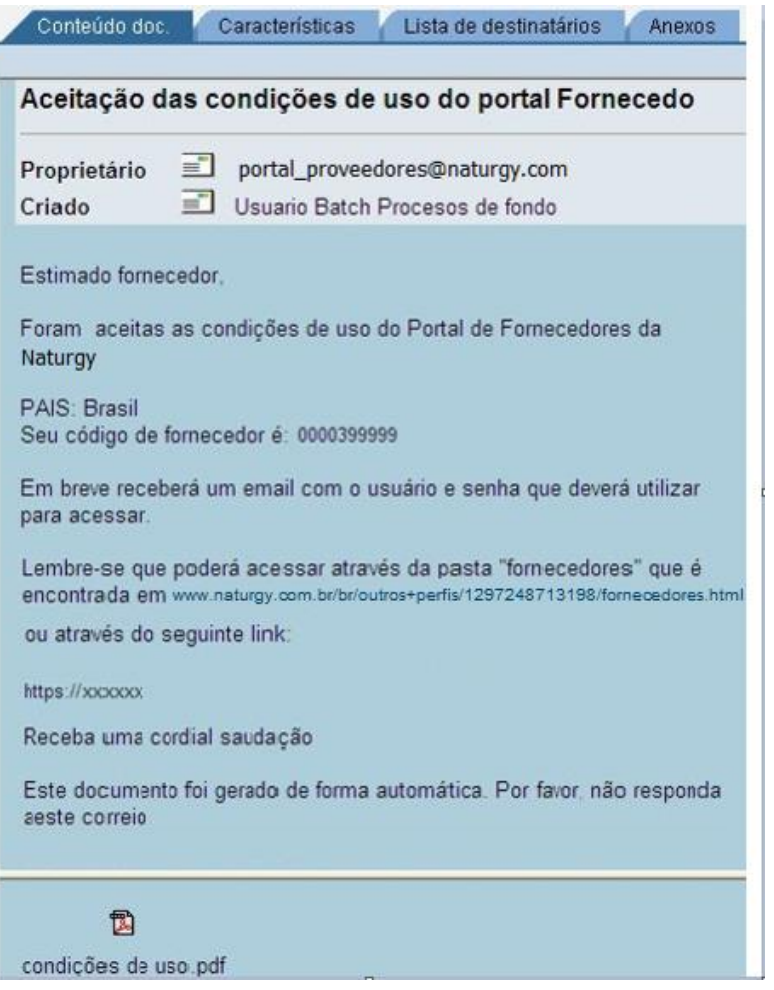

## **Registro por solicitação fo fornecedor**

#### **3. Registro por solicitação do fornecedor**

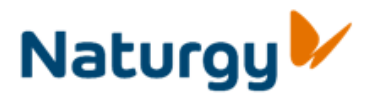

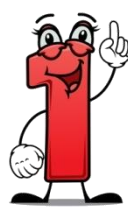

Outra forma de iniciar o processo de registro no Portal é que o fornecedor solicite diretamente através da página web. Os dados a serem preenchidos são os mesmos que no processo de convite, código de fornecedor, CNPJ / CPF, código de gerente en Naturgy, salvo que neste caso deve ser marcada a opção "Não disponho de código de convite".

Ao selecionar esta caixa, aparece uma caixa de seleção onde o fornecedor deve indicar um pedido ou uma fatura e preencher os dados solicitados.

Uma vez preenchido o formulário de acceso, o registro se finaliza clicando "Enviar dados".

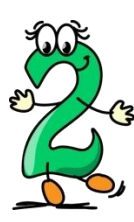

Uma vez finalizado o registro, receberá um e-mail contendo um documento em anexo com as condições de uso do Portal, o endereço URL onde confirmar a aceitação das mesmas e o código de aceitação.

Nota. O código de aceitação tem um período de vigência de 15 dias

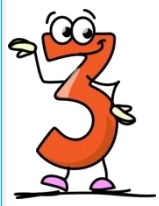

.

Acesse o endereço indicado, introduza o código de fornecedor e o código de aceitação e aceite as condições de uso. Voce finalizou.

Em seguida, receberá um e-mail com a confirmação de sua solicitação de registro onde estão anexadas as condições de uso aceitas. Em breve, receberá o usuário e chave dofinitivo

admi Passwo

#### **Solicitação de registro eletrônico 3. Registro por solicitação do fornecedor**

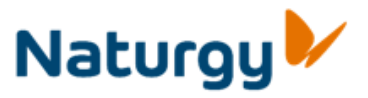

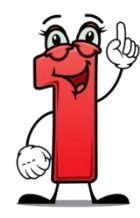

Outra forma de iniciar o processo de registro no Portal é que o fornecedor solicite diretamente através da página web. Os dados a serem preenchidos são os mesmos que no processo de convite, código de fornecedor, CNPJ/CPF, código de gerente en Naturgy, salvo que neste caso debe ser marcada a opcão "Não disponho de código de convite".

Ao selecionar esta caixa, aparece uma caixa de seleção onde o fornecedor debe indicar:

- Um pedido
- Uma factura, onde debe detalhar data e valor (montante × base menos descontos e retenções)

Além de preencher obrigatoriamente todos os campos marcados com.

O código gerente en Naurgy tentará informar automaticamente com base no pedido ou fatura indicado. Caso contrário, você deve informar manualmente.

Uma vez preenchido o formulario de acesso, o registro se finaliza clicando "Enviar datos" Limpiar

**Enviar Datos** 

NOTA: O pedido (que pode ser tanto aberto como fechado) e a fatura devem corresponder ao último ano em curso.

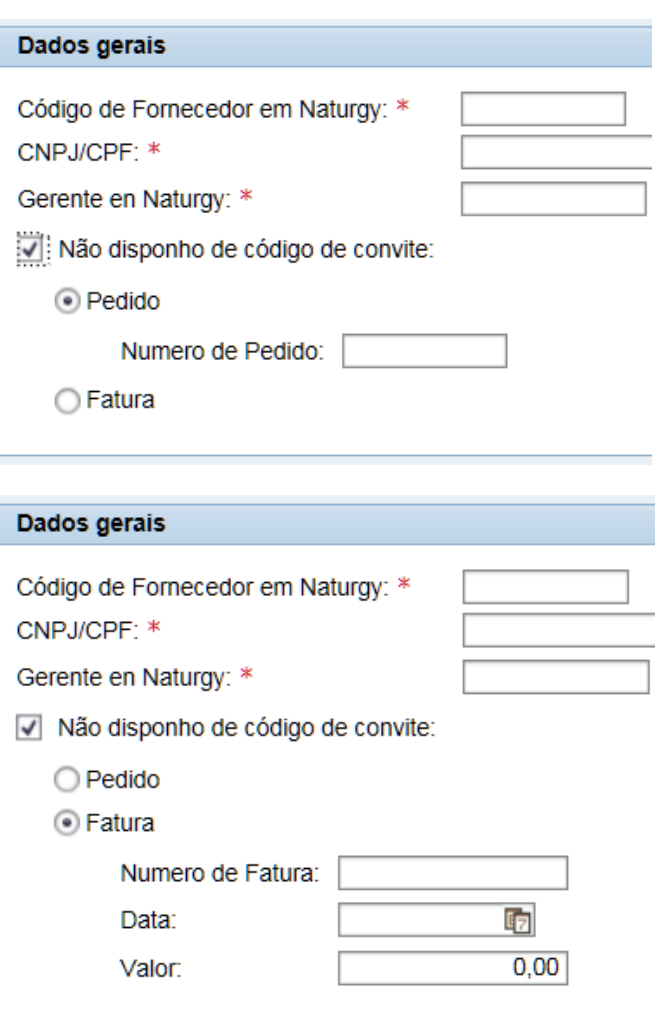

#### **Condiciones de uso 3. Registro por solicitação do fornecedor**

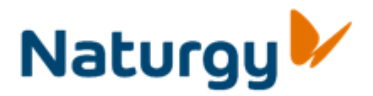

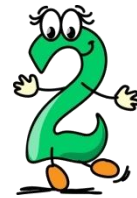

Uma vez finalziado o registro, Naturgy analisa a solicitação do fornecedor.

Em caso de recusa de solicitação, receberá um e-mail com a notificação.

Caso se aceite a solicitação, recéberá um email onde estará anexado um documento com as condições de uso, o endereco URL onde confirmar a aceitação das mesmas e o código de aceitaço.

*Nota. O código de aceitação tem un período de vigencia de 15 días. Uma vez transcorrido tal prazo, deverá iniciar o proceso gerando novamente o convite.*

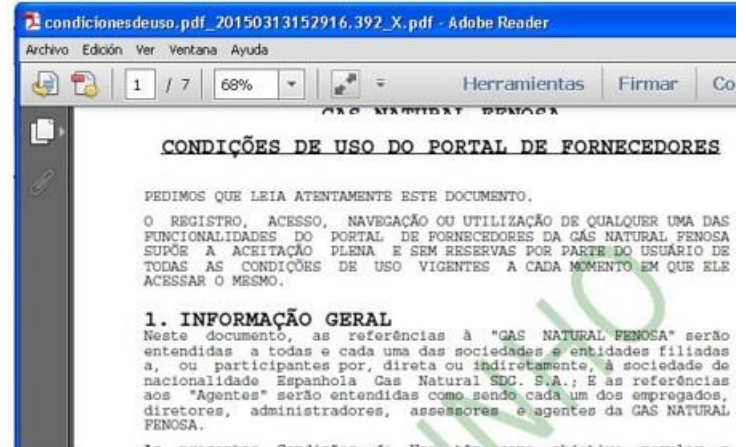

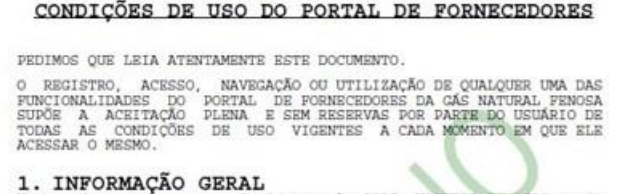

As presentes Condicões de Uso têm como objetivo regular o

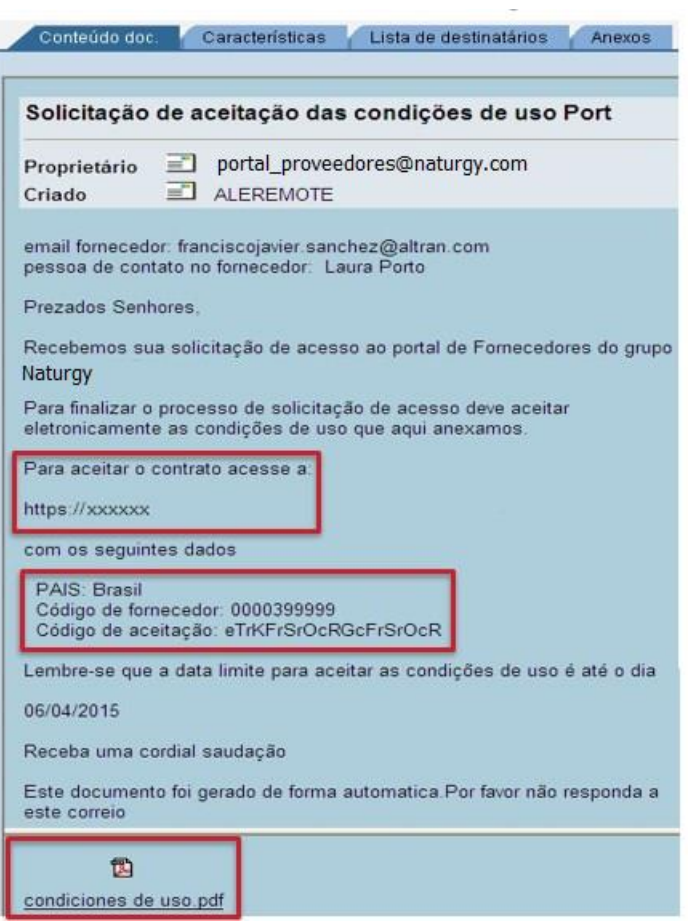

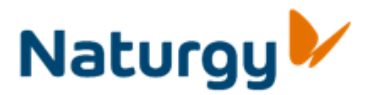

#### **3. Registro por solicitação do fornecedor**

#### **Aceptación de las condiciones de uso. Fin del proceso.**

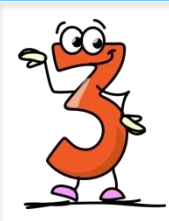

Acesse o endereco indicando, introduza o código de fornecedor e o código de aceitação recebido e aceite as condições de uso. **Voce finalizou.**

Em seguida, receberá um e-mail com a confirmação de sua solicitação de registro onde estão anexadas as condições de uso aceitas.

Em breve, receberá **o pressivone** o usuário e chave definitivos

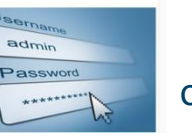

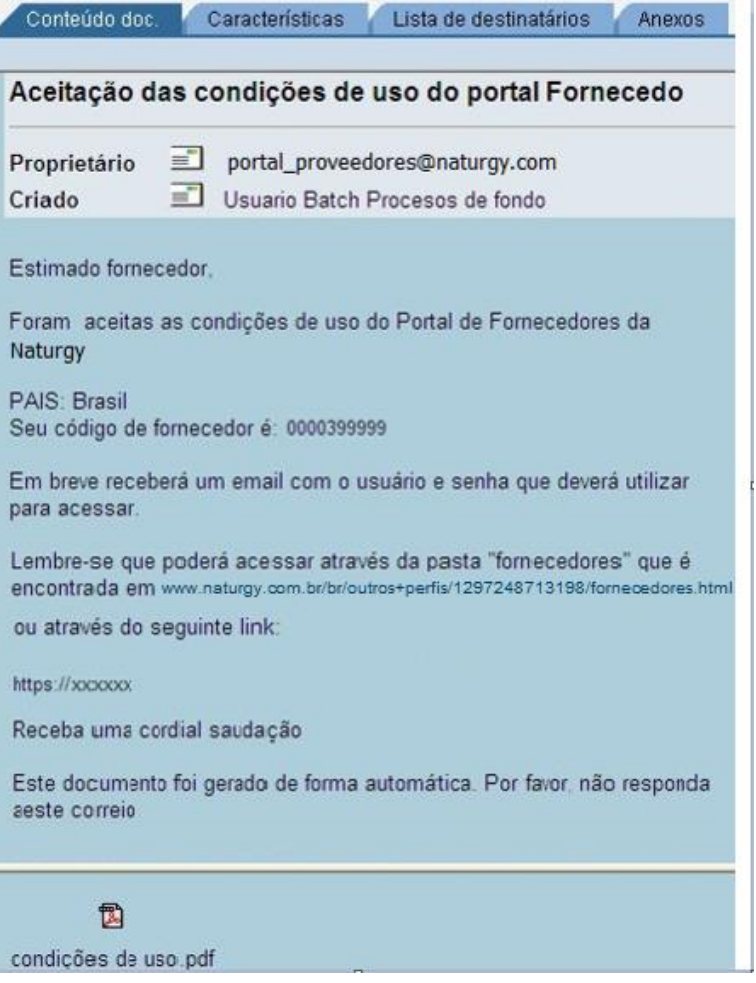

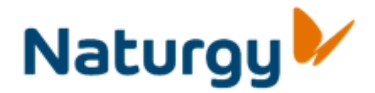

# **Acceso ao Portal de Fornecedores**

#### **4.- Acceso ao Portal**

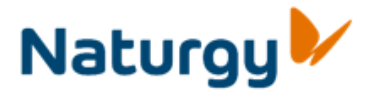

O acesso ao Portal de Fornecedores se dá através do endereço eletrônico da Naturgy:

[www.naturgy.com.br/br/outros+perfis/1297248713198/fornecedores.html](https:///)

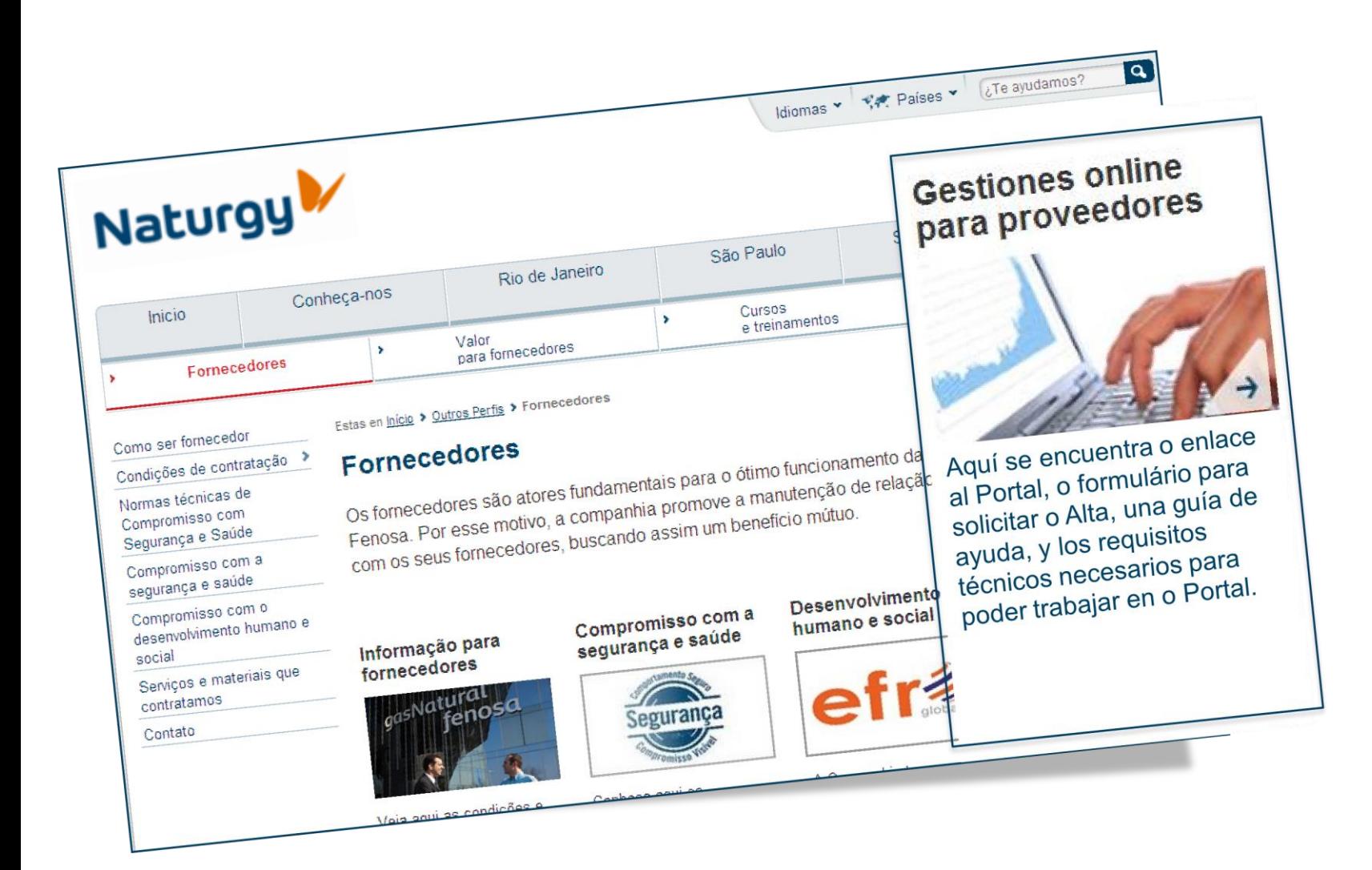

#### **4.- Acceso ao Portal**

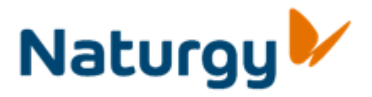

Para acessar o Portal é necessário se identificar com o usuário e senha enviado pela Naturgy. Para tal, deverá se identificar com o usuário e a senha que lhe foram enviados por Naturgy.

Se for a primeira vez que se identifica no Portal, o sistema solicitará que altere a senha.

Uma vez identificado, é exibida a tela inicial do portal de fornecedores.

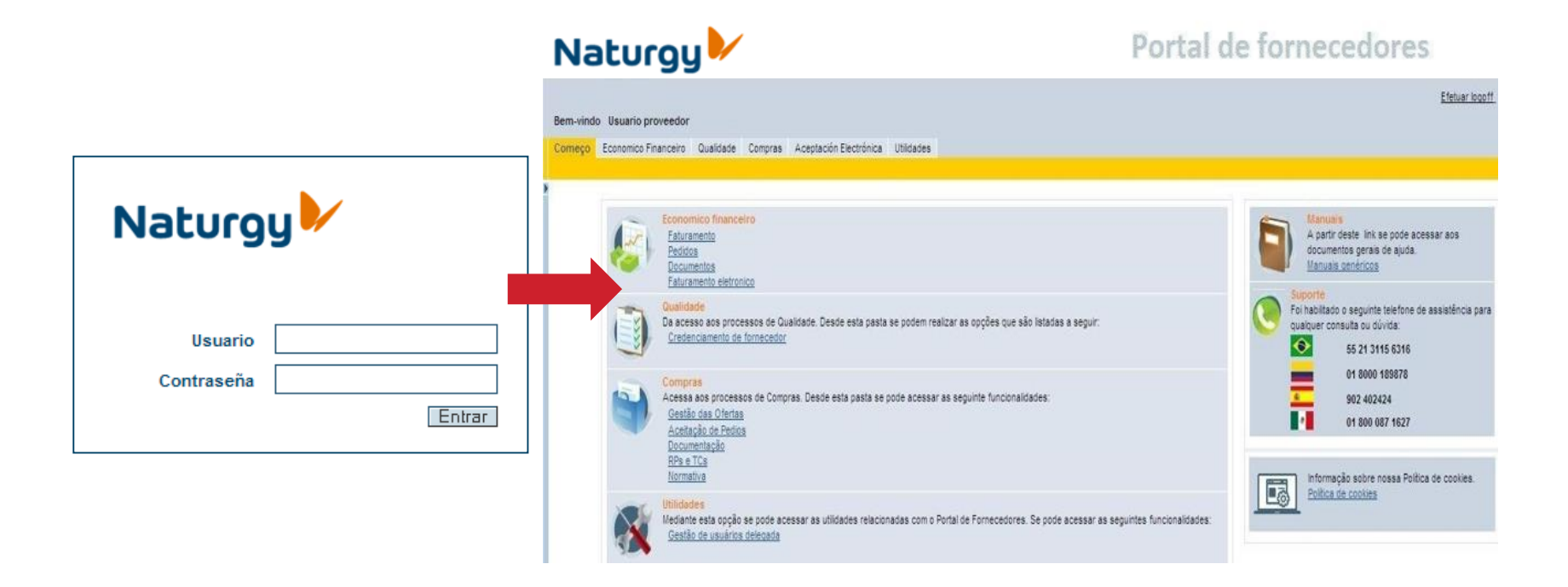

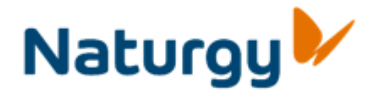

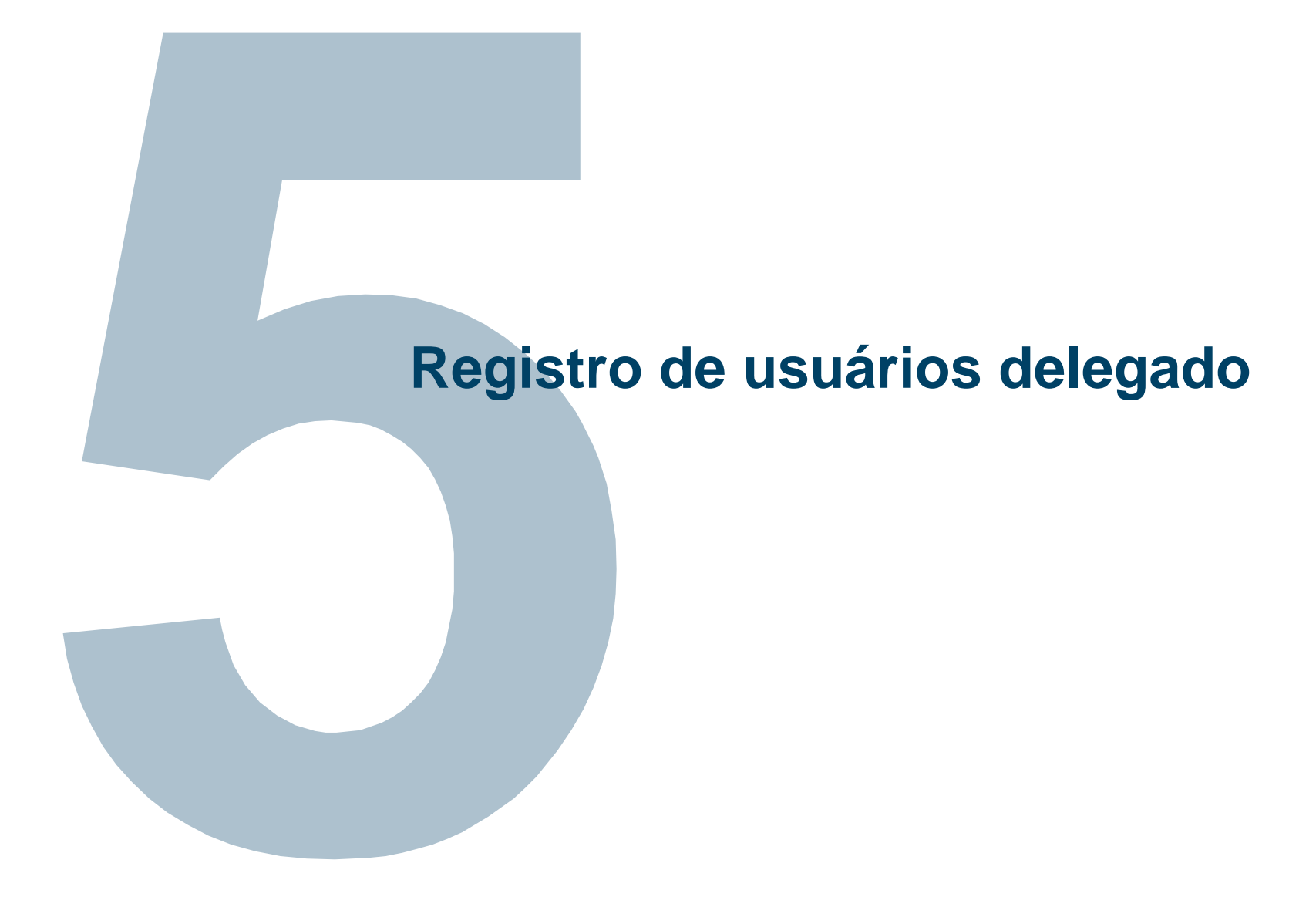

#### **5. Alta de usuarios delegada**

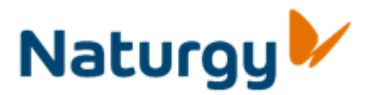

Edaturer Ingenet

Uma vez registrado no portal, o usuario administrador pode solicitar o registro de mais usuarios utilizando a opção Utilidades > Delegate user Administration.

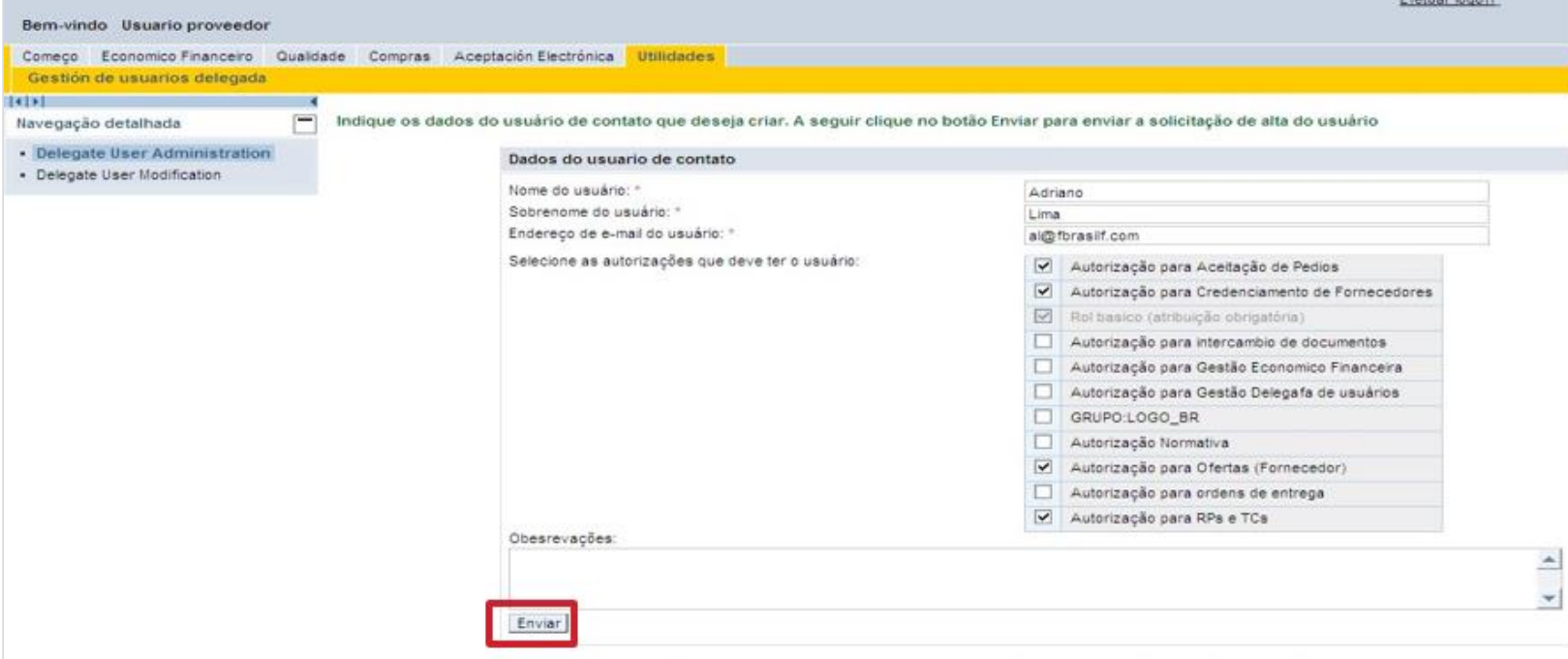

Nota: Os dados do usuario de contato se referem aos dados do usuário que se vai solicitar. Não de devem especificar os dados do solicitante.

O usuário administrador poderá registrar novos usuários preenchendo seus dados pessoais e selecionando as funções (autorizações) que quiser designar a eles.

Em seguida, clique opção **Enviere** e aparecerá uma mensagem como

a seguinte: **a solicitação enviada corretamente** 

Se o fornecedor dispuser de um usuário provisório não poderá usar esta função. Para solicitar mais usuários, terá que se dirigir à pessoa que fez o trâmite do acesso temporário.

#### **5. Registro de usuários delegado**

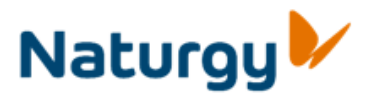

#### **Modificação / Baixa de usuários delegada**

Também é possível modificar as autorizações de um usuário delegado

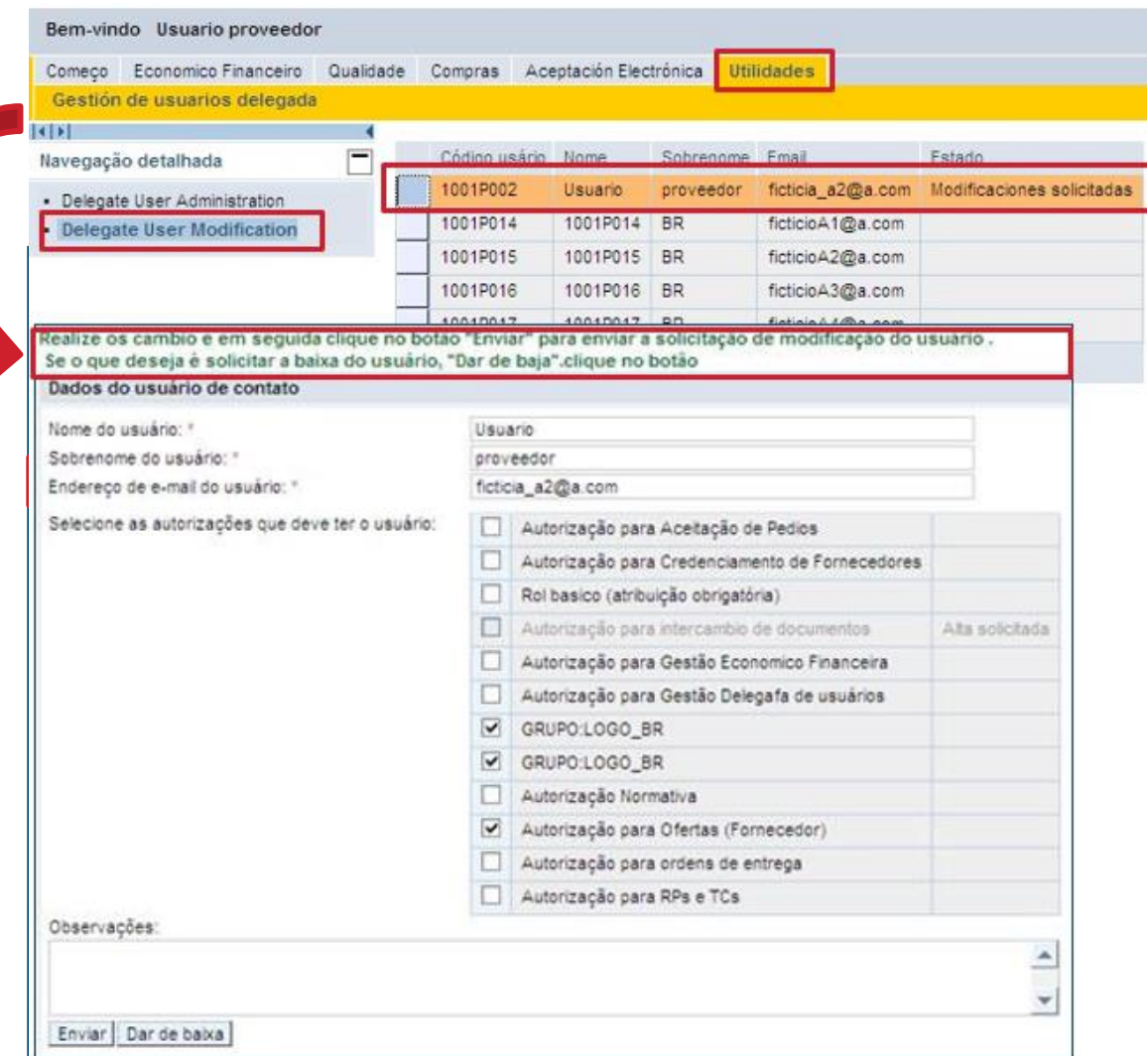

Para continuar, siga as instruções concedidas no portal:

- Para uma modificação, realice as mudanças, correspondentes e clique na opção. **Enviar**
- Para gerir uma baixa, clique na opçã Dar de Baja

Em cinza são mostradas as autorizações solicitadas, pendentes de tramitação.

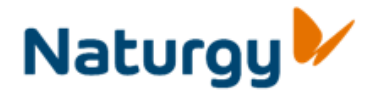

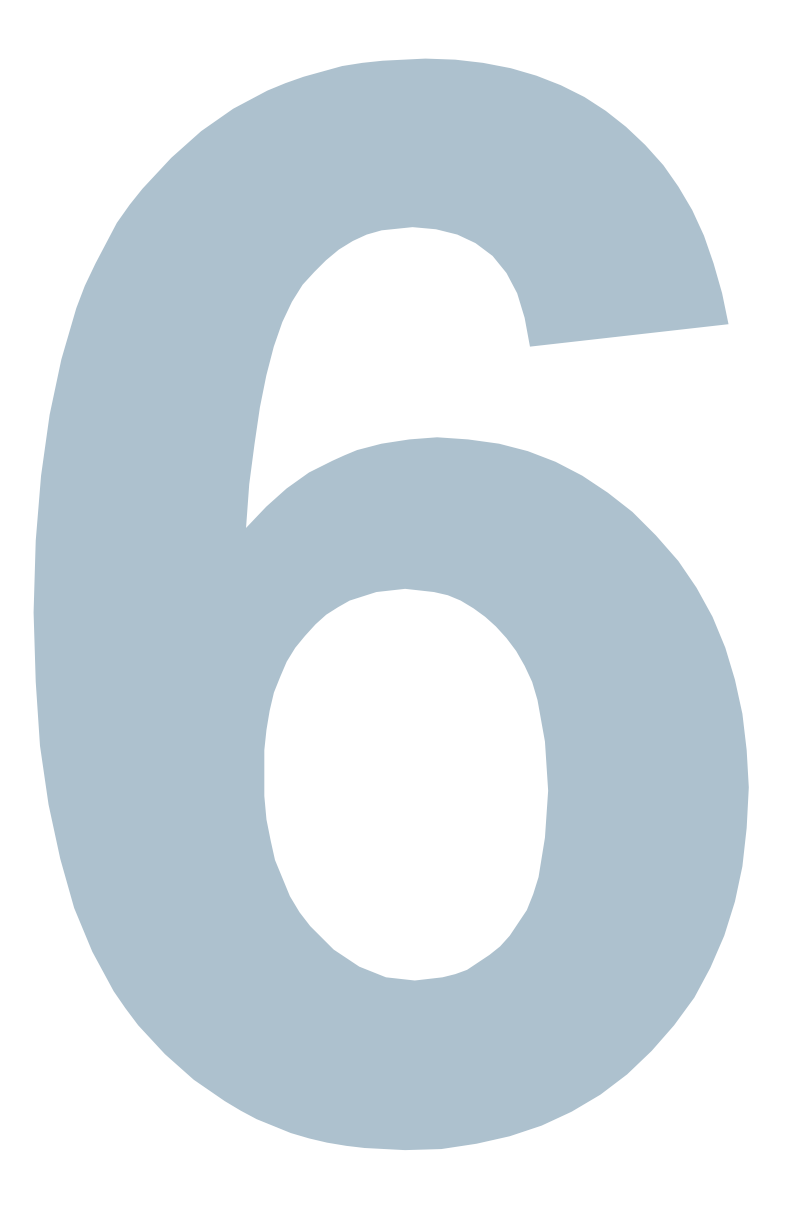

## **Ajuda e contatos de interesse**

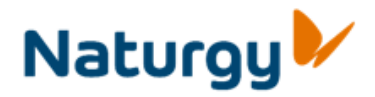

## **Suporte técnico**

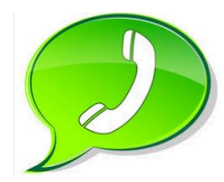

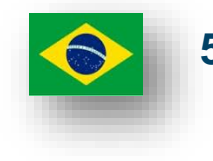

**55 21 3115 6316**

Suporte e contatos válidos para **Fornecedores dados de registro**  no Portal, definitiva ou provisoriamente. Se ainda não for usuario do Portal, dirija-se a seus contatos usuais.

#### **Contatos Compras**

**Brasil**: [Canalproveedores\\_Latam@naturgy.com](mailto:Canalproveedores_Latam@gasnatural.com)

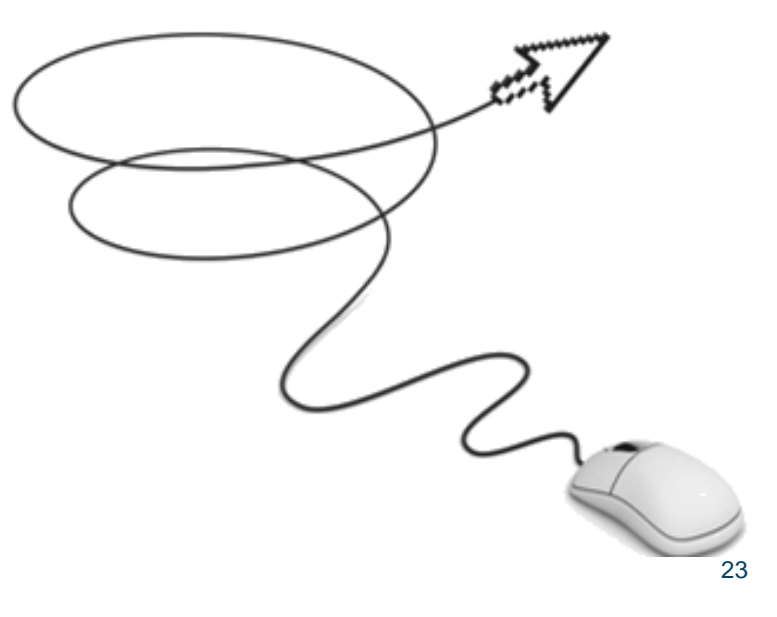

## **Muito obrigado**

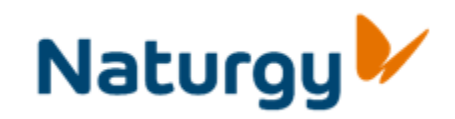

•**Esta apresentação é propriedade da Naturgy. Tanto seu conteúdo temático quanto o desenho gráfico é para uso exclusivo de seu pessoal.** 

**©Copyright Naturgy Enery Group, S.A.**

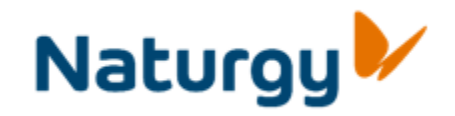